# Simple Network Management Protocol (SNMP) - Allgemeine Einstellungen für die WAP121- und WAP321-Access Points J

## Ziel

Simple Network Management Protocol (SNMP) ist ein Protokoll, das für die Netzwerkverwaltung, Fehlerbehebung und Wartung verwendet wird. SNMP-Datensätze, - Speicher und -Informationsaustausch mithilfe von zwei Schlüsselsoftware: ein Netzwerkmanagementsystem (NMS), das auf Manager-Geräten ausgeführt wird, und ein Agent, der auf verwalteten Geräten ausgeführt wird. WAP121 und WAP321 unterstützen SNMPv2 und SNMPv3.

In diesem Artikel wird erläutert, wie allgemeine SNMP-Einstellungen für die WAP121- und WAP321-Access Points konfiguriert werden.

### Anwendbare Geräte

WAP121 WAP321

### **Softwareversion**

·1,0/3,4

### Allgemeine SNMP-Einstellungen

Schritt 1: Melden Sie sich beim Konfigurationsprogramm für Access Points an, und wählen Sie SNMP > General aus. Die Seite Allgemein wird geöffnet:

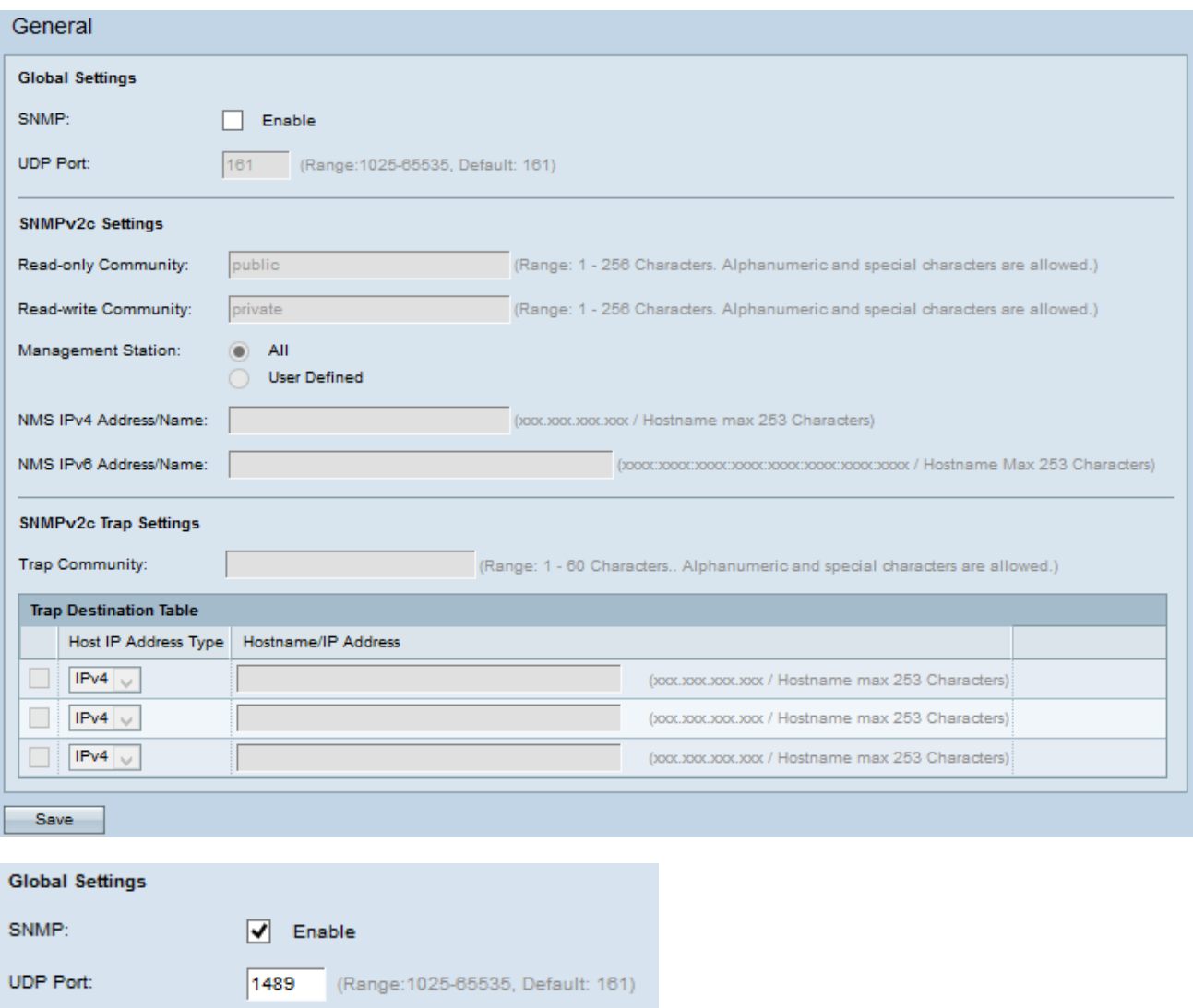

Schritt 2: Aktivieren Sie im Bereich Globale Einstellungen das Kontrollkästchen Aktivieren, um SNMP zu aktivieren.

Schritt 3: Geben Sie im Feld UDP Port (UDP-Port) die UDP-Portnummer ein, an der der SNMP-Agent Zugriffsanfragen überwacht.

Timesaver: Wenn Sie SNMPv2 nicht konfigurieren möchten, fahren Sie mit [Schritt 12 fort](#page-3-0). Wenn SNMPv2 nicht konfiguriert ist, wird SNMPv3 verwendet. Informationen zum Konfigurieren von SNMPv3-Einstellungen finden Sie unter Simple Network Management Protocol (SNMP) Views Configuration auf dem WAP121 und WAP321 Access Points.

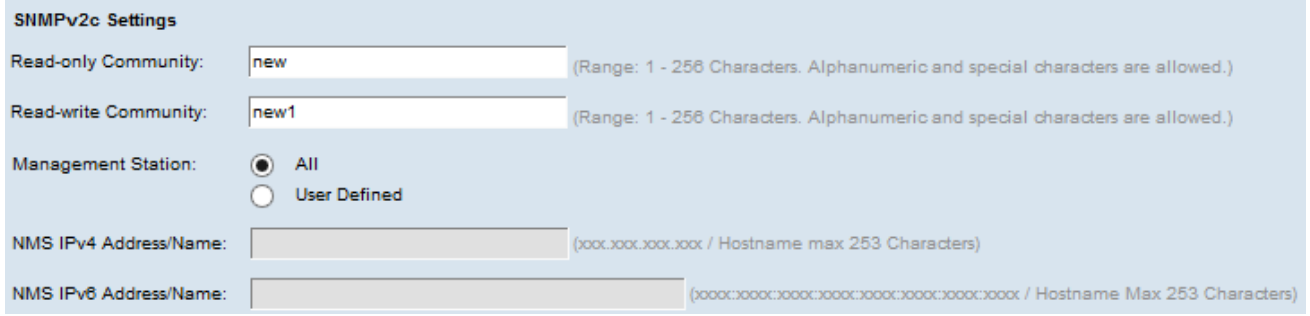

Schritt 4: Geben Sie im Feld Nur-Lesen-Community einen schreibgeschützten Community-Namen ein. Der Community-Name ist ein vom Benutzer erstellter gültiger Name, der als einfacher Authentifizierungsmechanismus oder Kennwort fungiert, um die Geräte im Netzwerk einzuschränken, die Daten vom SNMP-Agent anfordern können. Der CommunityString, der im Anforderungspaket gesendet wird, muss mit dem Community-String auf dem Agent-Gerät übereinstimmen. Das schreibgeschützte Kennwort gibt die Berechtigung, nur Informationen abzurufen.

Schritt 5: Geben Sie im Feld Read-Write Community (Lese-/SchreibCommunity) einen Community-Namen für zulässige SNMP-Set-Vorgänge ein. Nur Anfragen von Geräten, die sich mit diesem Community-Namen identifizieren, werden akzeptiert. Dies ist ein vom Benutzer erstellter Name. Mit diesem Kennwort können Sie sowohl Informationen vom Agenten abrufen als auch die Einstellungen für dieses Agent-Gerät ändern.

Hinweis: Es ist ratsam, beide Kennwörter in ein benutzerdefiniertes Kennwort zu ändern, um Sicherheitsangriffe durch Außenstehende zu vermeiden.

Schritt 6: Klicken Sie auf das entsprechende Optionsfeld, um im Feld Management Station (Verwaltungs-Workstation) eine bevorzugte Verwaltungs-Workstation auszuwählen. Die Managementstation überwacht und aktualisiert die Werte in der Management Information Base (MIB).

·All (Alle) - Ermöglicht allen Stationen im Netzwerk, über SNMP als Managementstation auf den WAP zuzugreifen.

·Benutzerdefiniert - Schränkt den Zugriff auf eine bestimmte Station oder Gruppe von Stationen ein.

Zeitgeber: Wenn im vorherigen Schritt All (Alle) ausgewählt wurde, fahren Sie mit Schritt 9 fort.

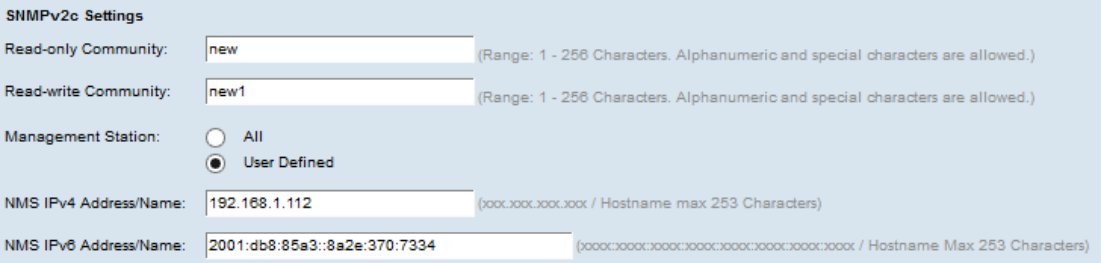

Schritt 7: Wenn Sie im vorherigen Schritt die Option User Defined (Benutzerdefiniert) ausgewählt haben, geben Sie die IPv4-Adresse der Verwaltungsstation ein, auf die Sie im Feld NMS IPv4-Adresse/Name Zugriff auf den WAP haben möchten. Ein Netzwerkmanagementsystem (NMS) bezeichnet die Verwaltungsstationen, die Anwendungen ausführen, die verwaltete Geräte überwachen und steuern.

Schritt 8: (Optional) Wenn die IPv6-Adresse vom WAP verwendet wird, geben Sie die IPv6- Adresse der Verwaltungsstation ein, auf die Sie im Feld NMS IPv6 Address/Name (IPv6- Adresse/Name) Zugriff auf den WAP haben möchten.

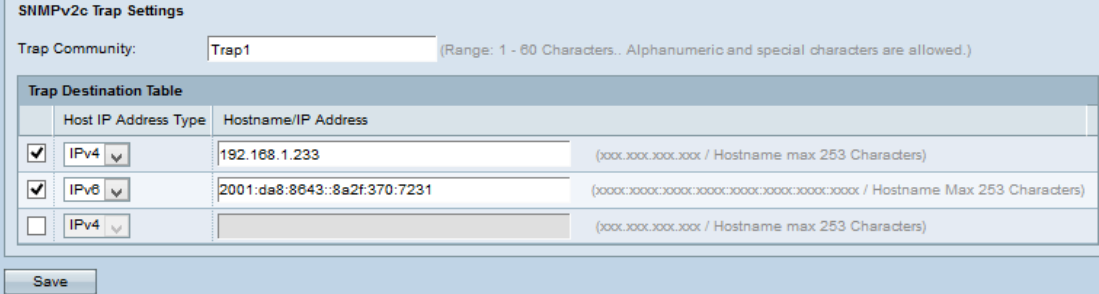

Schritt 9: Geben Sie im Feld Trap Community (Trap-Community) den globalen Community-

Namen ein, der SNMP-Traps zugeordnet ist. Traps sind Benachrichtigungen eines Agenten an den Manager, die Agenteninformationen enthalten. Traps, die vom Gerät gesendet werden, verwenden die Zeichenfolge, die als Community-Name eingegeben wurde.

Schritt 10: Aktivieren Sie in der Tabelle Trap Destination (Trap-Ziel) das Kontrollkästchen Host-IP-Adresse, und wählen Sie den entsprechenden Typ der Host-IP-Adresse (IPv4 oder IPv6) aus der Dropdown-Liste im Feld Host-IP-Adresstyp aus. Dies bezieht sich auf die Adressen oder Namen der entsprechenden Managementstationen, die Traps von verwalteten Geräten empfangen.

Schritt 11: Geben Sie den Hostnamen oder die IP-Adresse für das Trap in das Feld Hostname/IP-Adresse ein.

<span id="page-3-0"></span>Hinweis: Sie können die Schritte 10 und 11 bis zu maximal dreimal wiederholen.

Schritt 12: Klicken Sie auf Speichern, um die Konfiguration zu speichern.